## **Contacts**

### **To add or revise a Contact:**

- 1. Click the "My Matrix" tab.
- 2. Click the "Contacts" link.
- 3. Click the **Add** button. (To revise a Contact, click the triangle to the left of the Contact's name and then click the **Edit Contact** button.)
- 4. Fill in as many fields as you wish. Be sure to fill in the email address field so that you can email listings to the client.
- 5. Click the **Save** button.

### **To delete or inactivate a Contact:**

- 1. Click the "My Matrix" tab.
- 2. Click the "Contacts" link.
- 3. Click to place a check mark in the select box next to the Contact you want to delete or inactivate.
- 4. Click the **Delete** or **Set Inactive** button.
- 5. Click **OK** to confirm (if deleting).

## **Tax**

#### **How do I search the Tax records?**

- 1. Click the "Tax" tab and select "Public Record Search."
- 2. Complete whatever criteria you want to search on the search form. We recommend including County in your search.
- 3. To search other fields not shown, click the Additional Fields "Add/Remove" link at the bottom of the screen for the full list.
- 4. Press the Enter key or click the **Results** button to run your search.

### **How do I create and print mailing labels?**

- 1. Conduct a Public Records Tax search as described above.
- 2. Click the "All" link at the top of the screen to select all your results.
- 3. Below the search results, click **Print** button.
- 4. Choose a label type from the list on the left. Click the **Print to PDF** button.
- 5. A new tab/window will open with your formatted labels. You may save this to your computer and/or send to your printer.

# **Main Navigation Tabs**

View News, run Hot Sheets, **Home** access tools and programs. Find listings that match your **Search** client's criteria. Save searches and set-up autoemails for your clients. Print and email listing reports and CMAs. View and print statistics and maps. This is where you can track My Matrix and maintain everything customized to you and your clients. Update and run saved searches. View your Active and off-market listings. Track views. Set-up and edit your Contacts. View your email history. Manage your personal information and saved CMAs. A variety of financial **Finance** calculators. Find contact information for **Roster** other agents and offices. Public Tax Records Search. Tax Run Market Statistics. **Stats** Add/Edit listings, photos, Add/Edit supplements, open houses. References and help for **Help** common tasks.

To log out of Matrix, click the **Log Out** link to the right of the Help tab.

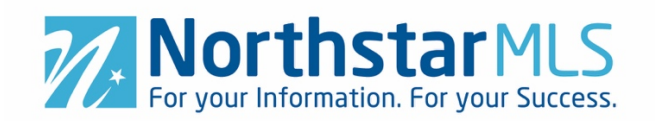

# **Matrix Quick Reference Guide**

**Version 6.0** August 2019

# **https://www.northstarmls.com**

(Click the **Matrix Login** button on the right side of the screen.)

## **To log on:**

Type your NRDS ID number in the **NRDS ID** box. Type your password in the **Password** box. Click the **Login** button or press the **Enter** key on your keyboard.

For NRDS ID help, click the "What is my NRDS ID?" link on the login screen. If you forget your password, click the "I Forgot My Password" link on the login screen.

## **HELP DESK:**

For help using NorthstarMLS, email help@northstarmls.com or call 651-251-5456 (or toll free at **1-877-251-5455**) during business hours M-F, 8:00-5:00.

©2019 NorthstarMLS

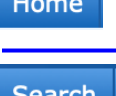

## **Search**

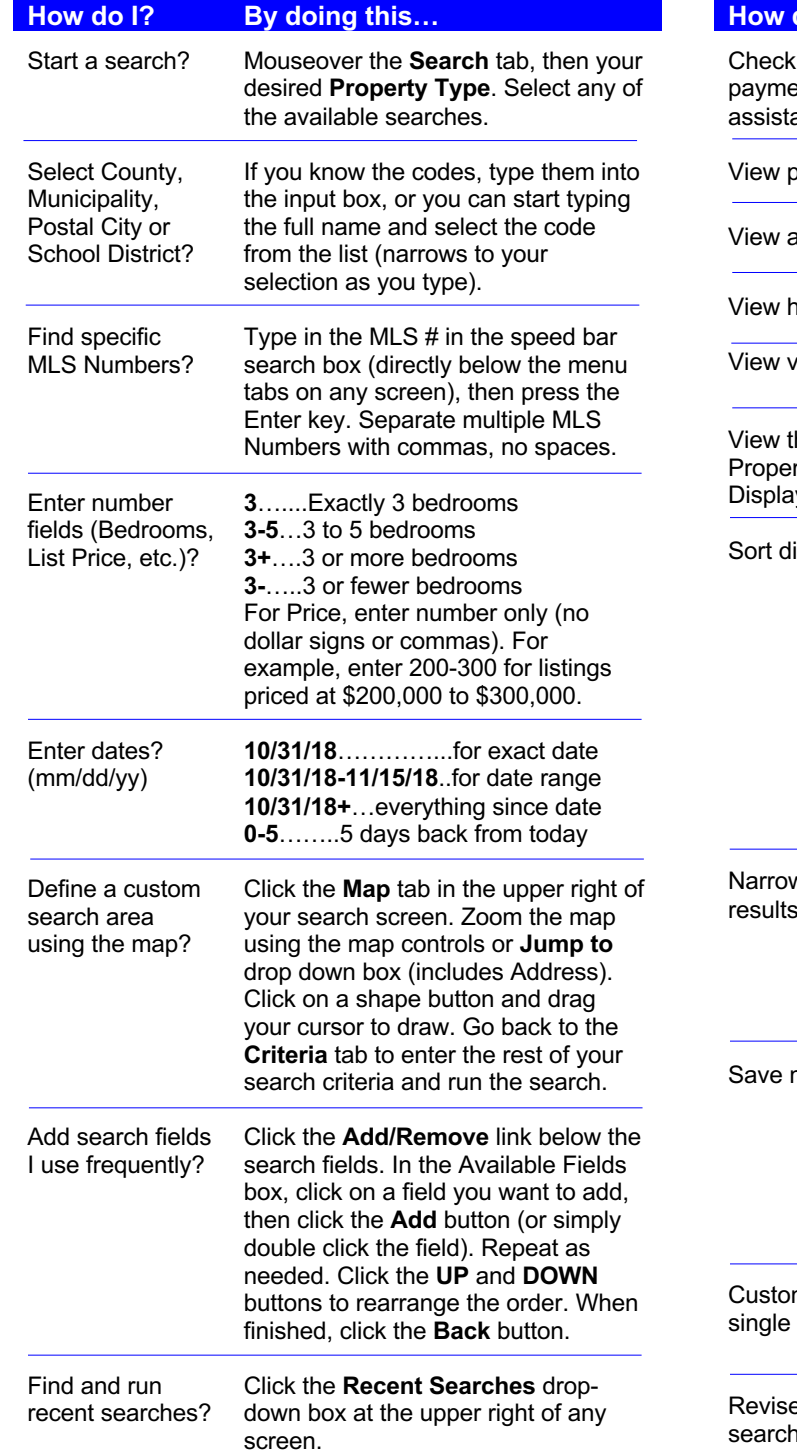

## **Search Results (Single Line Grid)**

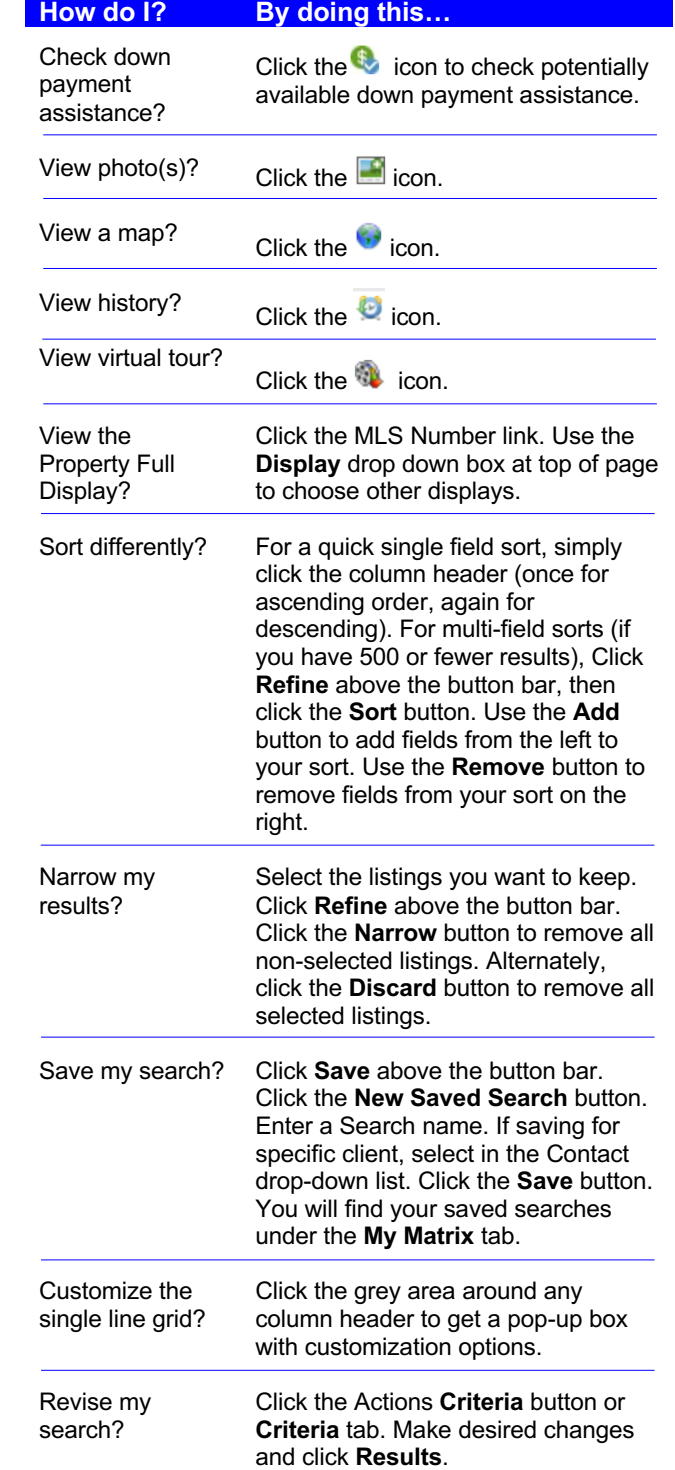

## **Printing**

- 1. Select the listing(s) you want to print.
- 2. Click the Actions **Print** button.
- 3. Select the report(s) you want.
- 4. For reports above the "PDF Only" line, select any of the options you want to the right of the reports list. Click either the **Print to PDF** or the **Print** (straight to printer) button. **Preview** and **Email** buttons also available.

## **Emailing**

### **To manually email one or more listings:**

- 1. Select the listing(s) you want to email.
- 2. Click the Actions **Email** button.
- 3. Click the **To:** button to select a Contact, or type an email address in the **To** box. Use commas to separate multiple email addresses.
- 4. If you want a copy sent to you, click to check the **Bcc me a copy of this message** box.
- 5. Click the **Preview** button to see a preview of what it will look like for your recipient.
- 6. Type in your subject and message.
- 7. Click the **Send** button.

## **To set up a client for Auto Email:**

- 1. Create and execute a Search for your client.
- 2. Click **Save** above the button bar. Click the **New Auto Email** button. Select your client from the **Contact** drop-down list (or click the Create a New Contact link).
- 3. If you want copies sent to you, click to check the **BCC me a copy of all emails** box.
- 4. Type in the Subject and both the Welcome Email and Recurring Email messages.
- 5. If you want to review and approve listings before they are emailed, click to check the **Enable concierge mode** box.
- 6. Set the schedule for how frequently you want this client to receive new/revised listings.
- 7. Click the **Save** button.

## **To disable Auto Email for a client:**

- 1. Click the **My Matrix** tab and select **Auto Emails** from the drop-down menu.
- 2. Select the Auto Email(s) you want to disable.
- 3. Click the **Disable** button.
- 4. Click the **OK** button to confirm.

### **To re-subscribe a client to your emails:**

If your client has unsubscribed to your emails sent through Matrix and wants to resubscribe, have the client send a blank email to optin@northstarmls.com. They should receive a confirmation email within 10 minutes. (**Note:** Yahoo email addresses cannot be resubscribed.)